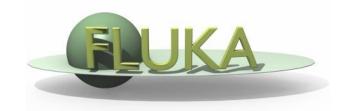

# Flair Geometry Editor – Part II

FLUKA Beginner's Course

## Listbox - Objects

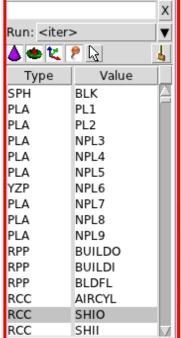

| SHII M         |
|----------------|
| Attributes     |
| SHIO           |
| □********** Bi |
| RCC            |
| 0.0            |
| -1443.6        |
| 0.0            |
| 0.0            |
| 3092.2         |
| 0.0            |
| 1609.7         |
|                |
|                |
|                |
|                |
|                |
|                |

- Lists the type/name of bodies, regions, objects
- Text coloring:
  - RED Error in the card description
  - Magenta Visible body/object

resary ion Pair Froduction test

- Orange Selection locked
- Filtering text box can narrow the list with items containing the typed-in text

Buttons – on/off the display of

- Bodies
- Regions
- **1** Transformations
- Objects
- Selected or Visible items

## Listbox – Properties / Attributes

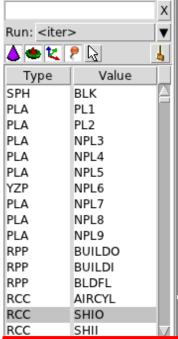

| RCC        | SHII 1/2      |
|------------|---------------|
| Properties | Attributes    |
| name       | SHIO          |
| comment    | □********* Bi |
| type       | RCC           |
| х          | 0.0           |
| у          | -1443.6       |
| z          | 0.0           |
| Hx         | 0.0           |
| Ну         | 3092.2        |
| Hz         | 0.0           |
| R          | 1609.7        |
|            |               |
|            |               |
|            |               |
|            |               |
|            |               |

#### **Properties:**

- Displays the common what's of the selected cards
- REGION:
  - If one REGION and Bodies are selected the REGION will stay visible
  - Additionally one can select the MATERIAL and automatically an ASSIGNMAt will be created/modified.
     WARNING: Only if this region is not part of a range or inside an #if..#endif

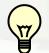

#### Tips:

- [Enter] moves to the next field
- Typing multiple values splits them into many fields:
  e.g. x: 1 2 3 [Enter]
  will split it to x: 1, y: 2, z: 3

#### Attributes:

- Displays other information related to the card
- Bodies: Visibility, Selection Locking, Wireframe
- Regions: NAZ, Alpha(Transparency), ROT-DEFI...

### Selection

- Objects/Bodies/Regions/Zones can be selected using:
  - Object and/or Properties list boxes
  - graphically with the action [s] susing the left mouse button on the viewport;
- [Ctrl] + left mouse button: allows to toggle the selection (select/unselect);

reary ion Pair Froduction test

- Area selection: Click on the background and drag the mouse to draw a rectangle area. Everything inside the area will be selected.
- The selected bodies are:
  - outlined in magenta
  - yellow dots appear on their vertices;
  - highlighted also into the object list in the left bar;
  - Their common properties & attributes will be displayed on the list boxes.
- The selected regions are shaded;
- The select zones are shaded with a hash pattern; To select a zone first you have to select the REGION

[ESCape] cancels the selection

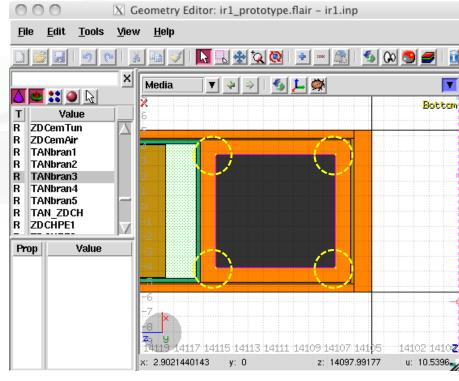

# Objects

There are a few auxiliary objects in flair for helping the drawing

- Point [**p**]
  - to be used as snapping points
  - provide help text to the user
  - automatically generated after image calibration
- Arrow or line
  - to be used as snapping points
  - provide basic drawing/pointing means to the user
- Ruler simple or angle
  - to measure distances and angles
  - to project snapping points to a different location
  - to be used as snapping points
- Light for the 3D

The objects are stored in the input file with the special flair tags:

!point, !arrow, !ruler, !light

All tags starting with! are treated as comments and ignore by FLUKA

### **New Body**

- Add a body: Right-Click, or [b] or [Space] or [Ins]
  Menus is organized in sub-categories
- [B] (capital) to repeat last add body
  - left-click on the wished location of the new body
  - keeping the left-button pressed drag to the location of the first extend of the body
  - release and continue with the next one...
- Renaming a body will automatically rename any reference to it without asking the user
- All new bodies will use the same name prefix from the last body renaming

[n]ame allows to fast edit the name of the object

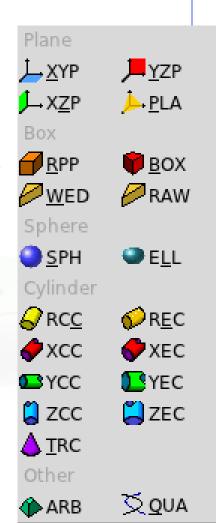

# New Body Mouse Steps [1/2]

The default dimension/radius of all new bodies is one grid unit

XYP, ZXP, YZP: Viewport should not be parallel to body Location

PLA: ⊥ viewport

Location → Second point belonging on the plane

RPP: symmetric around the w-axis

Location → Outer corner on the viewing plane

BOX: XY plane // viewport, Z vector = -w

Location  $\rightarrow$  X-vector end  $\rightarrow$  Move outer plane

WED: as in BOX

Location  $\rightarrow$  X-vector  $\rightarrow$  Y-vector (forced  $\perp$  X)

## New Body Mouse Steps [2/2]

RCC: Height will be lying on viewport Location → Height → Radius REC: Height will be lying on viewport Location → Height → Radius-X [→ Radius-Y if viewport permits it] XCC, YCC, ZCC Location → Radius XEC, YEC, ZEC: be careful on the chosen viewport Location → Radius-X [→ Radius-Y if viewport permits it TRC: Height will be lying on viewport Location  $\rightarrow$  Height  $\rightarrow$  Apex radius  $\rightarrow$  Base Radius ARB: not possible for the moment QUA: will generate a sphere at desired location Location

### **Body Visibility**

- Default: Body SEGMENTS ARE ONLY VISIBLE when they represent borders of REGIONs
- In order to make them visible (to be able to visually select them):
  - Select the body (from the list box, or from its visible segment) and
    Either
  - Go to the Attributes and click on Visible [X] check box
  - Right-click → Visibility → Set
  - Shortcut [v]
  - Icon on Toolbar
- Wireframe (experimental) display an approximate 3D wireframe of the bodies. Useful to select or visualize bodies that do not intersect the viewport
  - Go to the Attributes and click on Wireframe [X] check box
  - Right-click → Wireframe → Set
  - Shortcut [#]
  - Icon on Toolbar

## Body Editing [1/2]

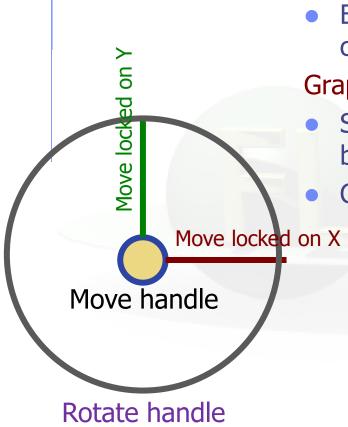

#### Text:

 Bodies can be edited by typing the correct coordinates in the Properties or in flair

### Graphically:

- Select the body and the action handler(s) will be displayed
- Click with the mouse for a second time:
  - on the small circle to freely move [g]rab
  - on the large circle to rotate [r]otate around w axis
  - on the red/green/blue line to move but locked on X, Y or Z axis
  - Hitting [x], [y], [z] while moving a body toggles the locking on the axis

## Body Editing [2/2]

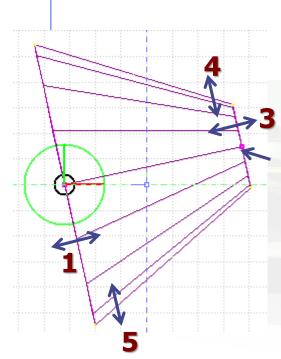

 When a body is selected and the action handlers are shown you can either click 'n drag the handlers for moving, rotating, resizing the object:

TRC example, click `n drag:

- On the base plane, to move it perpendicular ⊥ to height vector
- 2 2. On the small square handler on the apex plane, to freely move the height, axis or normal of body *This handler appears only if it lies on the viewing plane* 
  - 3. On the apex plane, to move it perpendicular to the height vector
  - 4. On the conic surface close to the apex to resize the appex radius
  - 5. On the conic surface close to the base to resize the base radius

### Region Editing

- Add a REGION: Right-Click or [R] or [Space] or [Ins]
- Immediately the properties listbox will be activated to edit the name
- Renaming a region will automatically rename any reference to it without asking the user
- When changing the material or transformation of a region flair will automatically add the appropriate ASSIGNMAT and/or LATTICE cards
- However deleting a region will not delete the associated ASSIGNMAT and/or LATTICE cards

## Zone editing [1/2]

### With the keyboard:

- Add: Enter an expression in the "+zone" field
- Modify: Select the zone to modify and alter with the keyboard the zone expression
- Delete: Select the zone and then Right-Click→Delete or hit the
  [Del] key INSIDE the Property Listbox!

```
Zone: is a subregion expressed in terms of + and - only e.g. REGION +a+b \mid +c-d contains three zones
```

zone01: +a +b zone02: +c -d

# Zone editing [2/2]

### Graphically:

- First select the desired REGION to add/modify the zone
- Add a new zone:
  - Verify that there is no zone selected in the property listbox.
    If there is any hit Escape to unselect them
  - Add on the selection ONLY the bodies representing the borders of the zone

  - Move the mouse and click in one of the viewports a point that should belong to the wished zone
  - Automatically the zone expression will be created
- Modify/Edit an existing zone:
  - Select the zone either on the property listbox or graphically in any viewport clicking a point that belongs to it
  - Automatically all bodies involved in the zone expression will be selected
  - With the zone selected, select or unselect additional bodies if needed
  - Then like in the "Add a new zone" click on "Zone" or with [d]efine (*small*) and click on point that belongs to it

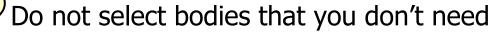

# Zone Editing: Example [1/7]

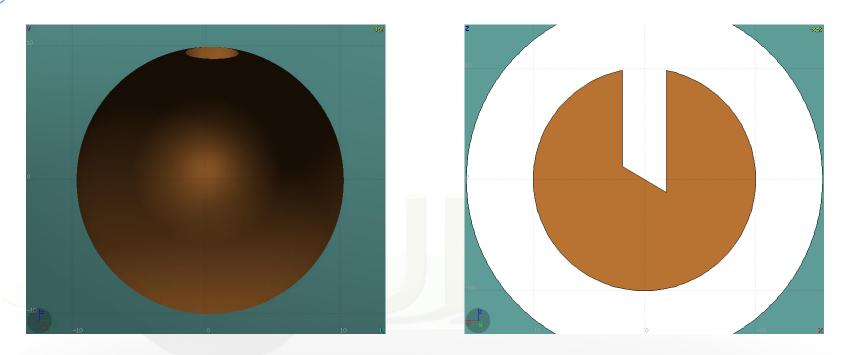

- In this example we will create a sphere with a cylindrical hole cut with a tilted plane (@ 30°)
- First we have to create all necessary bodies
  - sphere
  - infinite cylinder
  - tilted plane

# Zone Editing: Example [2/7]

- Then we add a new REGION
  [Spacebar] → Region
- The region expression is empty
- Type-in the name and select the appropriate material
- Press [**ESC**ape]

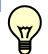

## The region should remain selected

- Each body e.g. sphere divides the space into 2 zones
- Add to the selection the sphere (holding [Ctrl] pressed) and the sphere outline will be highlighted
- The sphere divides the space into two zones:
- 1 +sphere inside the sphere
- 2 -sphere outside the sphere

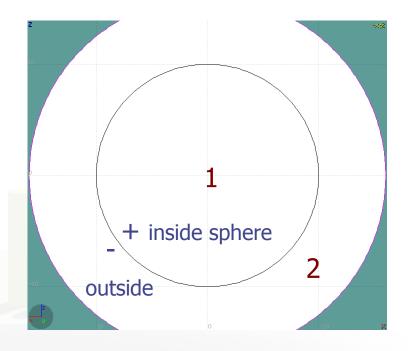

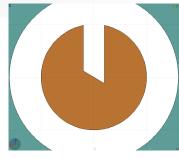

Reference image

# Zone Editing: Example [3/7]

- Add to the selection the infinite cylinder with [Ctrl]
  + Left mouse click
- The 2 selected bodies divides the space into 4 zones
- 1 +sphere+cylinder
- 2 +sphere- cylinder
- 3 sphere +cylinder
- 4 sphere cylinder

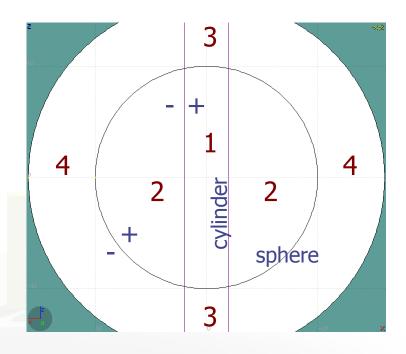

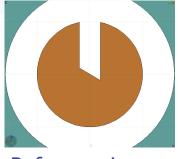

Reference image

# Zone Editing: Example [4/7]

- Add to the selection [Ctrl]+left click the tilted plane.
- Now the space is divided into 8 zones
- 1 +sphere +cylinder +plane
- 2 +sphere +cylinder plane
- 3 +sphere cylinder +plane
- 4 +sphere cylinder plane
- 5 sphere +cylinder +plane
- 6 sphere +cylinder plane
- 7 sphere cylinder +plane
- 8 sphere cylinder plane

Number of valid zones ≤ 2<sup>bodies</sup>

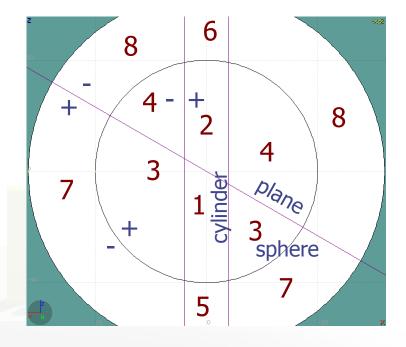

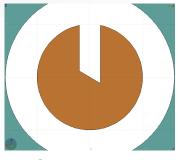

Reference image

# Zone Editing: Example [5/7]

- Press [Spacebar] and select the action Zone 
   or with the shortcut [d]efine
- Moving the mouse, shows the various subdivisions of space and their corresponding expression.
- Point and click with the mouse somewhere inside zone 4
- Automatically the zone expression
  - +sphere -cylinder -plane will be added to the REGION

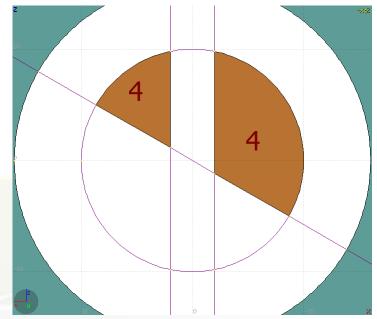

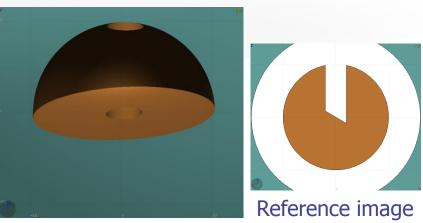

# Zone Editing: Example [6/7]

- Finally we have to add as second zone the lower half of the sphere.
- Press once [ESCape] to unselect the bodies, but to leave the region selected
- Select the sphere and plane (or by deselecting the cylinder)
- Again the space is divided into 4 regions
- 1 +sphere +plane
- 2 +sphere plane
- 3 sphere +plane
- 4 sphere plane

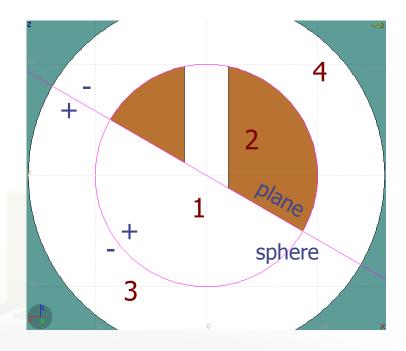

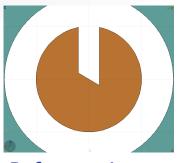

Reference image

# Zone Editing: Example [7/7]

- Press [Spacebar] and select the action **Zone** or with the shortcut [d]
- Point and click with the mouse somewhere inside zone 1
- Automatically the zone expression +sphere +plane will be appended to the REGION

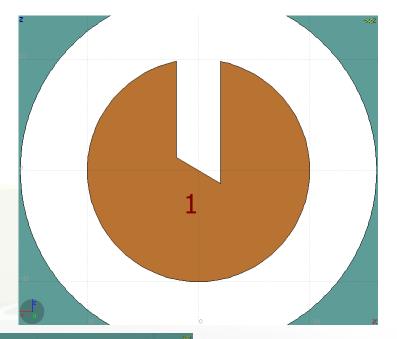

21

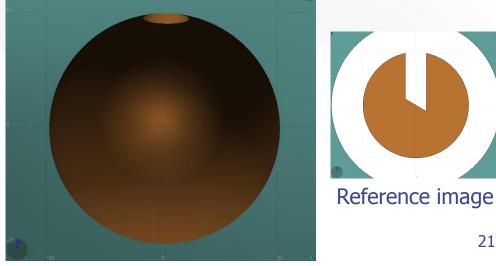

## Summary: Region and Zone Editing

### Remember the sequence:

- 1. Create or Select the region to edit
- Select the REGION if not selected
- 3. Select a zone to modify or none to add a new one
- 4. Add on the selection the bodies that involve in the zone expression
- 5. Click on the [Spacebar] "Zone action [d] or [D]
- 6. Move the mouse and click to a point that belongs to the wished zone
- 7. Repeat steps 2-6 as many times as required
- You have to create a selection containing:
- the REGION to edit;
- the bodies representing the boundaries of the new zone;
- optionally an existing zone if you want to modify it
- Verify the selected items and do NOT select bodies that you don't need

### Request input by names Geometry Layers [1/6]

Custom Layers can be specified in the "Configure Layer menu" (

on Pair Froduction test

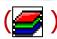

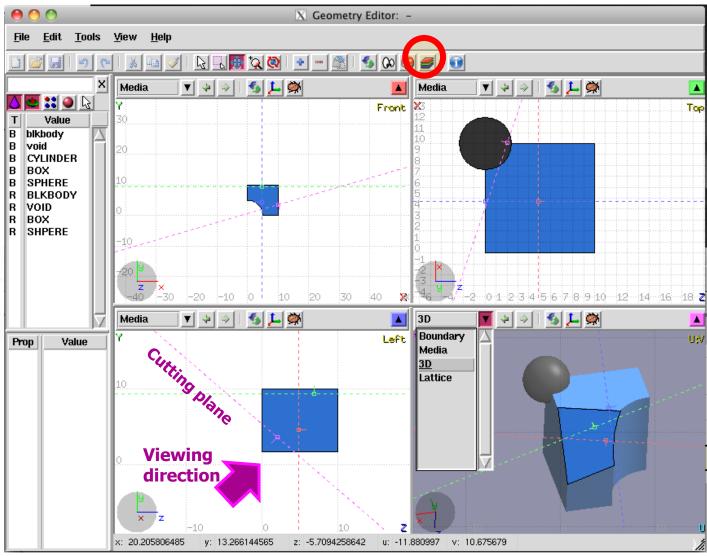

## Geometry Layers [2/6]

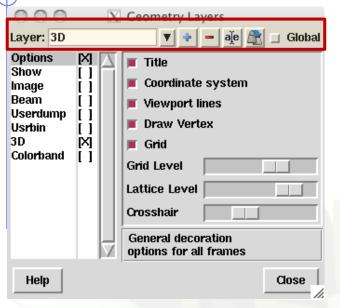

### Toolbar:

resary ion Mair production less

Add/delete/rename/clone layers.

### Options:

- Enable/Disable: Title, Coordinate system,
  Viewport lines, Vertexes and Grid;
- Adjust:
  - Grid level (set gridline intensity);
  - Lattice level (set lattice hash line intensity);
  - Crosshair (dimension of the crosshair in the center of the project)
- All layers can be combined together e.g:
  - USRBIN and 3D
  - Custom color values (EMFCUT) with 3D
  - Image and USRBIN
  - · ...

# Geometry Layers [3/6]

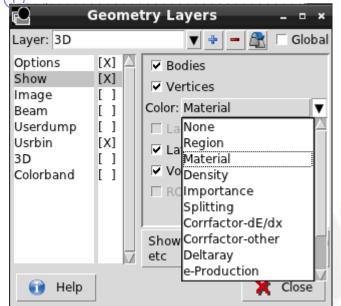

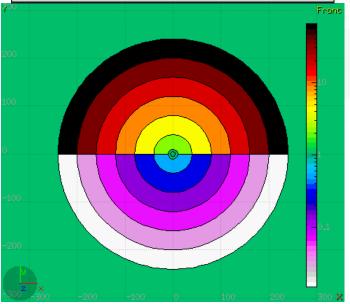

Show: (2D drawing, and color filling options)

- Bodies: display the boundaries of bodies;
- Vertices: display the intersection of bodies;
- Enable/Disable: Lattice and Voxel;
- Associate Region Colors to:
  - Regions

reary ion Pair production less

- Materials
- Density
- Importance Biasing
- Splitting
- Corrfactor
- Deltaray
- Thresholds
- · ...

# Geometry Layers [4/6]

reserve ion Pair production test

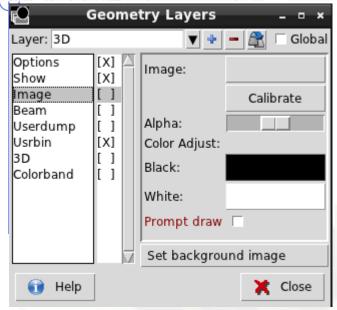

Image: set a background image to the
 geometry (i.e. a CAD-drawing);

- Image: load an image file (.png, .gif or .jpg);
- Calibrate: calibrate the image. Define a set of points (min. 3) on the image and specify their coordinate;
- Alpha: blending of the image
- Color Adjust: readjust the black and white colors of the loaded image.
- **Prompt draw**: immediate drawing of image (slower) or when display is idle. For editing is good to activate it.

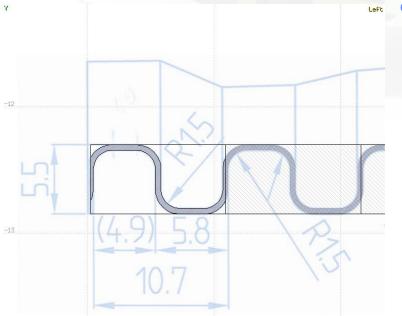

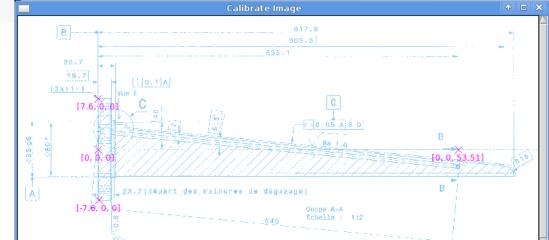

# Geometry Layers [5/6]

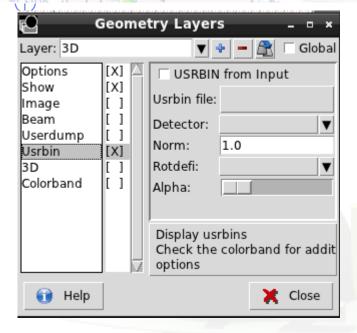

#### **USRBIN:**

reary on Pair production test

- USRBIN from input: To select a USRBIN card from input and displayed with a checker pattern
- Load USRBIN file (see SCORING lecture);
- Select a detector (or URSBIN) among the ones present in the file;
- Normalization constant;
- Associate a ROT-DEFI transformation;
- Alpha blending between USRBIN colors and materials colors

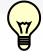

USRBIN should be combined with the Colorband to define the color limits

# Geometry Layers [6/6]

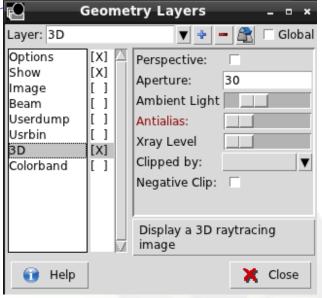

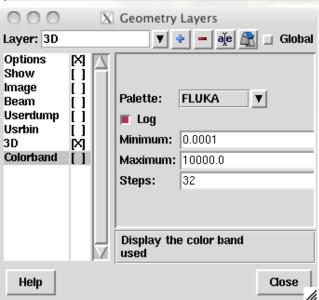

### 3D: enable 3D rendering

ready ion Pair Froduction test

- Enable/Disable Perspective;
- Set camera aperture angle;
- Intensity of ambient light;
- Antialias for supersampling (slow rendering);
- Xray automatic transparencies;
- Clipped by: setting a clipping body;
- Negative Clip: Use the –clipping body

### Colorband: enable/set color band properties

- Change the default color Palette;
- Enable/Disable Log scale;
- Set: Maximum, Minimum and color steps.

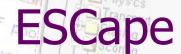

[ESCape] will stop/unselect in the following order on item at a time:

- 1. Stop the current action e.g. during rotation or panning
- 2. If a zone is selected unselected the zone
- 3. Unselect any selected bodies
- 4. Unselect any selected region